# **13 Предварительный график отпусков**

Журнал используется для формирования графика отпусков на следующий календарный год и создания приказов на его основании. Располагается в меню «Журналы». Окно журнала имеет вид [\(рис. 13-1\)](#page-0-0).

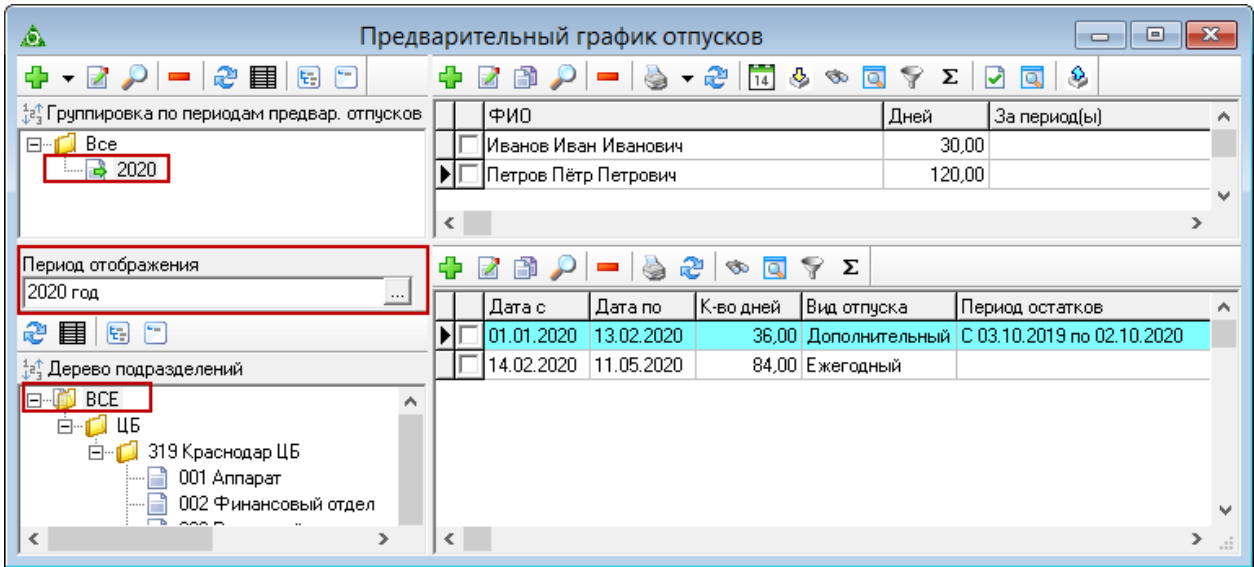

рис. 13-1

<span id="page-0-0"></span>Свойства журнала.

1. Журнал заполняется вручную или делается выгрузка/загрузка пустографа.

2. В журнале отображаются сотрудники на дату актуальности, а не их лицевые счета. Чтобы отфильтровать работающих, воспользуйтесь кнопкой и -«Работающие на дату».

3. **Обратите внимание**. Периоды для предварительных отпусков берутся из журнала остатков отпуска по сотруднику.

Глава содержит следующие разделы.

[Добавление периода планирования.](#page-0-1)

[Загрузка данных из пустографа Excel.](#page-4-0)

[Внесение предварительных отпусков вручную.](#page-0-1)

[Создание приказа.](#page-3-0)

[Печатные формы.](#page-3-0)

<span id="page-0-1"></span>[Период планирования.](#page-4-0) Описано как добавить период планирования.

## **Добавление периода планирования**

Чтобы добавить новый период планирования графика отпусков, выполните следующие действия.

1. В разделе обозревателя «Группировка по периодам предвар. отпусков» вызовите список для кнопки  $\Box$  – «Добавить запись» [\(рис. 13-2\)](#page-1-0).

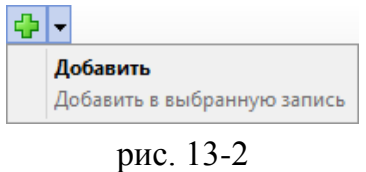

<span id="page-1-0"></span>2. Выберите пункт «Добавить». Появится форма ввода данных [\(рис. 13-3\)](#page-1-1).

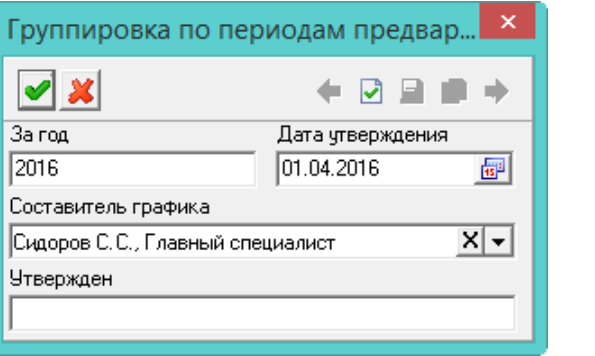

рис. 13-3

<span id="page-1-1"></span>3. Внесите данные.

**За год** – укажите год, за который планируется предварительный график.

**Дата утверждения** – поле используется в отчётных формах.

**Составитель графика** – используется для отображения в отчётных формах.

**Утверждён** – укажите организацию, которая утверждает график. Используется в отчётной форме.

4. Нажмите кнопку – «Подтвердить изменения», чтобы сохранить.

# **Загрузка данных из пустографа Excel**

Пустограф графика отпусков создаётся, чтобы передать его для заполнения ответственному лицу. Заполненный график отпусков загружается в программу.

#### **Создание пустографа графика отпусков.**

Чтобы создать пустограф, выполните следующие действия.

1. Выберите период планирования (год) и подразделение, для которого создаётся пустограф.

2. Нажмите кнопку  $\blacklozenge$  – «Выгрузить пустограф». Откроется окно для сохранения файла.

3. Сохраните excel файл. Программа выдаст сообщение с подтверждением, что файл выгружен.

#### **Заполнение пустографа.**

Откройте сохранённый пустограф (например «Аппарат пустограф 20170302 1537.xlsx»). Введите количество дней отпуска и сохраните изменения.

## **Загрузка графика отпусков.**

Чтобы загрузить заполненный пустограф, выполните следующие действия.

1. Нажмите кнопку – «Загрузить пустограф». Появится окно для выбора файла.

2. Выберите нужный excel файл и дождитесь окончания загрузки данных. Программа выдаст сообщение с подтверждением, что данные загружены.

## **Внесение предварительных отпусков вручную**

**Обратите внимание**. Кнопка добавления записи будет доступна после выбора добавленного периода.

Чтобы внести предварительный отпуск, выполните следующие действия.

1. Внесите остатки отпусков в журнал остатков отпуска по сотруднику.

2. Откройте журнал «Предварительный график отпусков».

3. Выберите в обозревателе период планирования.

4. Нажмите кнопку основной части  $\frac{1}{4}$  – «Добавить запись». Появится форма ввода данных [\(рис. 13-4\)](#page-2-0).

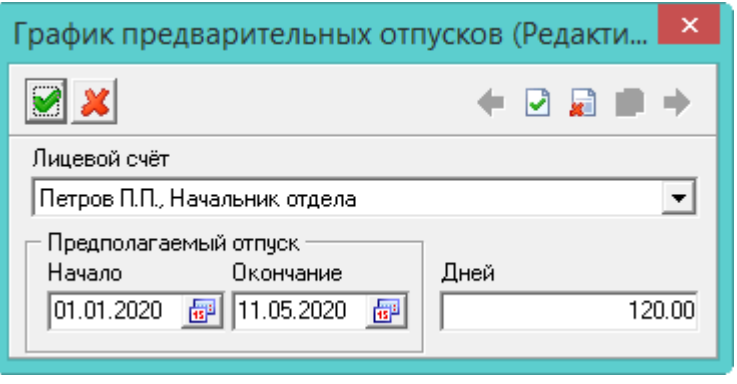

рис. 13-4

<span id="page-2-0"></span>5. Внесите данные.

**Лицевой счёт** – выберите сотрудника.

**Начало/Окончание** – укажите начало и окончание планируемого отпуска.

**Дней** – введите количество дней отпуска. Если количество дней не указано, программа рассчитает их автоматически после сохранения формы. В детальной части отобразится расшифровка по типам отпусков, которую можно будет скорректировать [\(рис. 13-5\)](#page-3-1).

|  |   | Петров Пётр Петрович  |            |           |                 | וחח חלו                                         |  |  |  |  |  |  |  |  |
|--|---|-----------------------|------------|-----------|-----------------|-------------------------------------------------|--|--|--|--|--|--|--|--|
|  | ∢ |                       |            |           |                 |                                                 |  |  |  |  |  |  |  |  |
|  |   |                       |            |           |                 |                                                 |  |  |  |  |  |  |  |  |
|  |   | ∣Дата с               | Дата по    | К-во дней | Вид отпуска     | Период остатков                                 |  |  |  |  |  |  |  |  |
|  |   | 01.01.2020            | 13.02.2020 |           |                 | 36.00 Дополнительный С 03.10.2019 по 02.10.2020 |  |  |  |  |  |  |  |  |
|  |   | 14.02.2020 11.05.2020 |            |           | 84.00 Ежегодный |                                                 |  |  |  |  |  |  |  |  |

рис. 13-5

<span id="page-3-1"></span><span id="page-3-0"></span>6. Чтобы сохранить данные, нажмите кнопку – «Подтвердить изменения».

## **Создание приказа**

Чтобы создать приказ на основании предварительного отпуска, выполните следующие действия.

1. Выберите нужный график отпуска по сотруднику и нажмите кнопку -«Создать приказ на основании предварительного графика отпусков». Появится окно для создания приказа [\(рис. 13-6\)](#page-3-2).

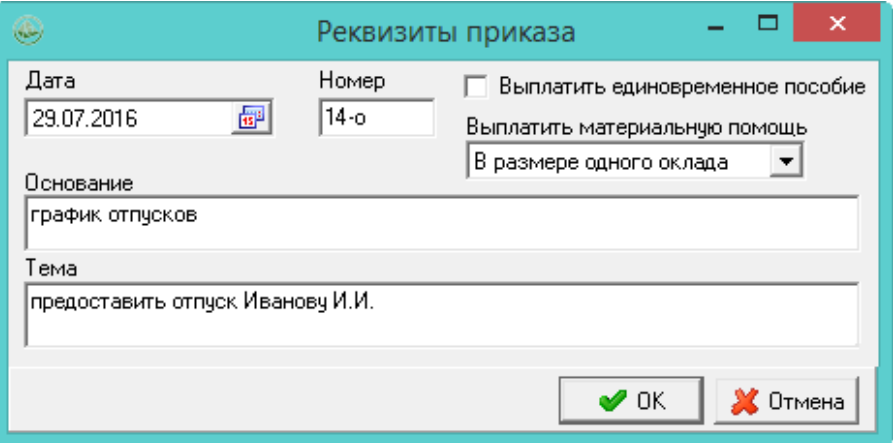

рис. 13-6

<span id="page-3-2"></span>2. Внесите нужную информацию и нажмите кнопку «ОК». Программа выдаст сообщение:

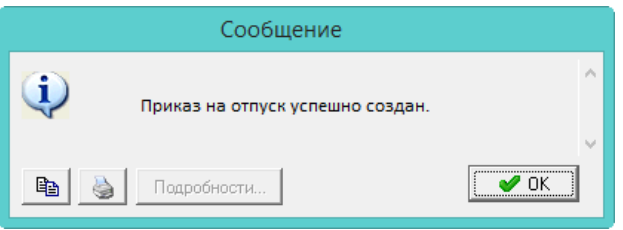

3. Нажмите кнопку «ОК».

4. Откройте журнал приказов, найдите данный приказ и проведите его.

Примечание: после создания приказа, редактирование предварительного отпуска недоступно. Чтобы его изменить, приказ нужно удалить.

## **Например.**

У сотрудника Иванова И.И. в «Журнал остатков отпуска по сотруднику» внесены дни неиспользованного отпуска: 1 день за период 15.07.13–14.07.14 и 34 дня за период 15.07.16–14.07.17 [\(рис. 13-7\)](#page-4-1).

| Журнал остатков отпуска по сотруднику    |         |  |                                               |      |                                                  |       |     |  |  |  |  |  |  |
|------------------------------------------|---------|--|-----------------------------------------------|------|--------------------------------------------------|-------|-----|--|--|--|--|--|--|
| <b>E + 2 3 P I D -   è + 2   ◇ Q ? Σ</b> |         |  |                                               |      |                                                  |       |     |  |  |  |  |  |  |
| ФИО                                      |         |  | Кол-во неисп. дней Кол-во неисп. дней на дату |      |                                                  |       |     |  |  |  |  |  |  |
| Иванов Иван Иванович                     |         |  | 191.00                                        |      |                                                  |       | 174 |  |  |  |  |  |  |
| Дет часть остатков                       |         |  |                                               |      |                                                  |       |     |  |  |  |  |  |  |
|                                          |         |  | M + Z A Ø ➡ ━ ⊘   ? ∑                         |      |                                                  |       |     |  |  |  |  |  |  |
| Дата с                                   | Дата по |  |                                               |      | Кол-во неисп. дней   Остатки основных дней  Оста |       |     |  |  |  |  |  |  |
| 15.07.2013 14.07.2014                    |         |  |                                               | 1,00 |                                                  | 28,00 |     |  |  |  |  |  |  |
| 15.07.2016 14.07.2017                    |         |  | 34,00                                         |      |                                                  | 28,00 |     |  |  |  |  |  |  |
|                                          |         |  |                                               |      |                                                  |       |     |  |  |  |  |  |  |

рис. 13-7

<span id="page-4-1"></span>В предварительном графике отпусков запланирован отпуск 30 дней [\(рис. 13-8\)](#page-4-2).

<span id="page-4-2"></span>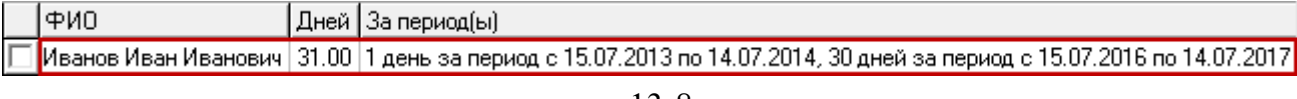

рис. 13-8

Приказ будет сформирован следующим образом [\(рис. 13-9\)](#page-4-3).

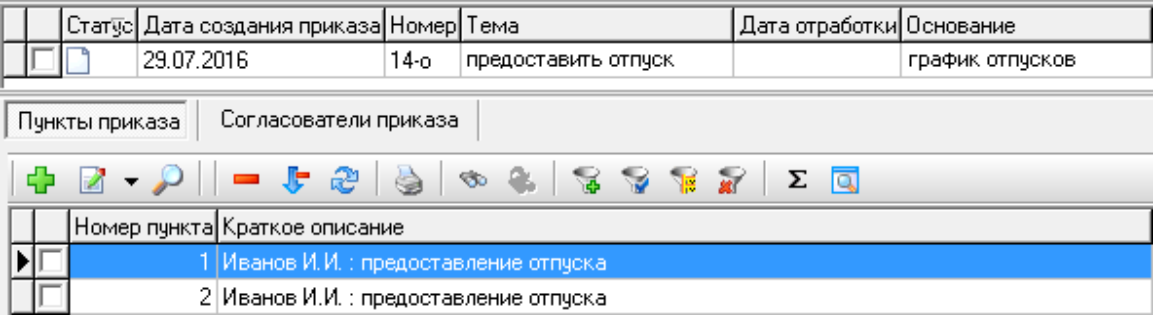

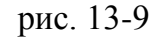

<span id="page-4-3"></span>В одном пункте приказа будет предоставлен отпуск на 1 день за период 15.07.13–14.07.14. Во втором пункте приказа будет предоставлен отпуск на 30 дней за период 15.07.16–14.07.17. После проведения приказа в журнале остатков отпусков у сотрудника останется 4 дня неиспользованного отпуска.

## <span id="page-4-0"></span>**Печатные формы**

Чтобы распечатать предварительный график отпусков или извещение об отпуске, выполните следующие действия.

1. Отметьте нужных сотрудников галочками.

2. Вызовите список для кнопки  $\left|\frac{1}{2}\right|$  – «Распечатать» [\(рис. 13-10\)](#page-5-0).

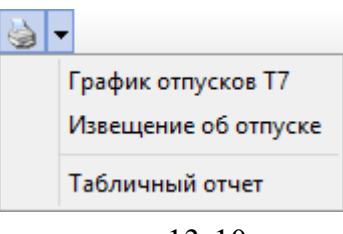

рис. 13-10

<span id="page-5-0"></span>3. Выберите нужную отчётную форму.

4. Заполните параметры формирования печатной формы и распечатайте из окна предварительного просмотра.